# ncvicam ПРАВИЛЬНЫЙ ВЫБОР

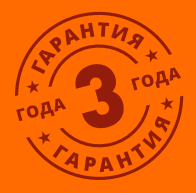

# **ПРОФЕССИОНАЛЬНЫЕ МУЛЬТИФОРМАТНЫЕ ВИДЕОРЕГИСТРАТОРЫ 5в1 FOCUS & MAX**

## **РУКОВОДСТВО ПОЛЬЗОВАТЕЛЯ**

Настоящий документ содержит ознакомительную информацию, которая может быть изменена без предварительного v.2.0 уведомления для улучшения качества продукта.

### **ПРЕДУПРЕЖДЕНИЕ**

**Пользователь системы ответственен за соблюдение всех положений действу ющего законодательства в отношении мониторинга и записи видео- и аудио сигнала. Novicam не несет ответственности за нарушение требований закона и иных правовых актов в процессе эксплуатации системы.**

#### **ВНИМАНИЕ!**

**Для предотвращения риска возникновения пожара или опасности поражения электрическим током не подвергайте изделие воздействию дождя и влаги. Не вставляйте металлические предметы в отверстия для ветиляции и другие открытые участки устройства.**

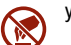

Устройство чувствительно к прикосновениям (статическому электричеству).

Стрелка в виде молнии в равностороннем треугольнике предупреждает пользователя о наличии электри ческого напряжения внутри устройства, которое может представлять для человека опасность поражения электрическим током.

Восклицательный знак в равностороннем треугольнике информирует пользователя о наличии важных ин струкций по эксплуатации и техническому обслуживанию, приложенных к изделию.

#### **МЕРЫ ПРЕДОСТОРОЖНОСТИ:**

**1.** Прежде чем начать работу сустройством, внимательно ознакомьтесь с Руководством пользователя.

**2.** Не разбирайте устройство, это может отразиться на его правильном функционировании, что сде лает гарантию недействительной.

**3.** Все электрические контакты соединяйте в полном соответствии с бирками и инструкциями, ука занными в данном руководстве. В противном случае, вы можете нанести изделию непоправимый ущерб и, тем самым, сделать гарантию недействительной.

**4.** Рекомендуется использовать защиту от импульстных скачков напряжения и грозозащиту перед введением устройства в эксплуатацию.

**5.** Не эксплуатируйте устройство в условиях, если температура, показатели влажности и техниче ские характеристики источника питания превышают установленные значения для данного прибора.

## Видеорегистраторы 5 в 1 Видеорегистраторы 5 в 1 Руководство пользователя

## **УВАЖАЕМЫЙ ПОКУПАТЕЛЬ!**

Поздравляем Вас с покупкой! Мы делаем все возможное, чтобы наша продукция удовлетворяла Вашим запросам.

Перед началом эксплуатации изделия, пожалуйста, ознакомьтесь внимательно с Руководством пользователя и Условиями гарантийного обслуживания.

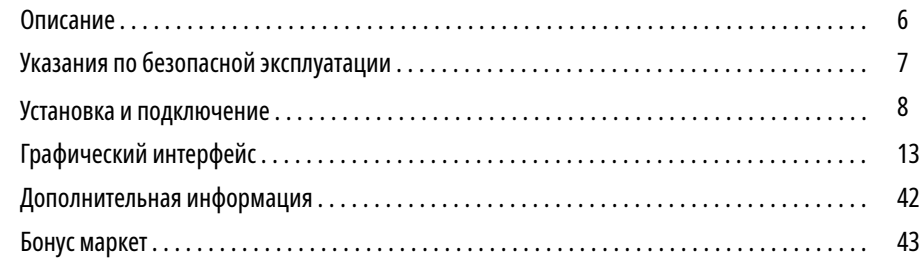

### **ВНИМАНИЕ:**

Kомпания оставляет за собой право вносить любые изменения в изделие без предварительного уведомления. В комплект не включен жесткий диск, который приобретается отдельно.

## <span id="page-3-0"></span>ncvicom

## **ОПИСАНИЕ**

**Видеорегистраторы Novicam** представляют собой профессиональные мультиформатные устройства для записи, обработки и хранения видео, созданные на основе новейших технологий в сегменте аналогового видеонаблюдения – TVI, AHD, CVI. Данные технологии позволяет использовать высокочастотный видеосигнал с разрешением до 8 Мп и передавать его на расстояние до 500 м.

Благодаря высокопроизводительному процессору и профессиональной операционной системе, регистраторы гибко настраиваются под необходимые условия и работают одновременно с TVI, AHD, CVI, Аналоговыми и IP камерами. Возможность настройки качества записи по событиям и запись видеоданных в формате H.265+ позволяет экономить место на жестком диске (поддерживается HDD до 10 Tб). Функции удаленного одновременного подключения до 128 клиентов и облачный сервис P2P позволяют легко подключиться пользователям к видеорегистратору, где бы они не находились, и просмотреть нужные записи. Наличие аудиовходов позволяют подключать микрофоны для полной картины происходящего

Совместимость программного обеспечения позволяет объединять мультиформатные и IP регистраторы Novicam в единую сеть наблюдения с возможностью удаленной настройки и управления. Возможность управлять видеокамерами TVI через UTC меню по кабелю видеосигнала облегчает настройку системы видеонаблюдения и не требует дополнительной прокладки кабелей.

**Видеорегистраторы Novicam** позволят модернизировать уже установленную систему видеонаблюдения до высокого разрешения, используя одновременно аналоговые и IP камеры, и станут незаменимыми помощниками по обеспечению безопасности. Они идеально подходят для использования в магазинах, банках, ресторанах, коттеджных поселках, автостоянках, торговых центрах, аэропортах, стадионах, складах и других помещениях больших и средних площадей.

## **УКАЗАНИЯ ПО БЕЗОПАСНОЙ ЭКСПЛУАТАЦИИ**

## **1. НАПРЯЖЕНИЕ ПИТАНИЯ**

novicom

- 1.1. Используйте только рекомендованное напряжение питания.
- 1.2 Перед включением оборудования убедитесь в том, что соединительные провода (разъемы) подключены с соблюдением полярности. Неверное соединение может привести к повреждению и/или неправильному функционированию оборудования.

## **2. УСЛОВИЯ ЭКСПЛУАТАЦИИ**

- 2.1. Не располагайте видеорегистратор в местах попадания прямых солнечных лучей. В противном случае это может привести к повреждению видеорегистратора.
- 2.2. Строго соблюдайте установленный для данного видеорегистратора температурный режим.
- 2.3. Не устанавливайте видеорегистратор:
	- в зонах с влажностью и уровнем загрязнения воздуха более 95%;
	- в области повышенного испарения и парообразования или усиленной вибрации.
	- на мягкие поверхности, а также поверхности, неспособные выдержать высокие температуры.
- 2.4. Не закрывайте вентиляционные отверстия видеорегистратора.
- 2.5. Не стоит размещать видеорегистратор в непосредственной близости от источников мощных электромагнитных полей (например: радиотелефон, микроволновая печь и т.д.), так как видеосигнал может быть искажен помехами.
- 2.6. Для установки видеорегистратора следует оставить достаточное пространство для легкого доступа к кабелю электропитания и выходам (разъемам) для дальнейшей эксплуатации изделия.
- 2.7. Предотвращайте механические повреждения видеорегистратора.
- 2.8. Регистратор требует ежемесячного обслуживания.

## **ВНИМАНИЕ:**

Перед подключением внимательно прочтите Руководство пользователя. Несоблюдение условий хранения и эксплуатации регистратора могут привести к повреждению оборудования.

## **ВНИМАНИЕ:**

Для поддержке всех новейших функций, необходимо установить обновленную прошивку с сайта www. novicam. ru

- **1.** Перед установкой проверьте комплектацию. Она должна соответствовать заявленной в Паспорте изделия.
- **2.** Осмотрите устройство перед использованием. Извлеките из упаковки и проверьте на предмет повреждений, которые могли произойти во время транспортировки.
- **3.** При обнаружении каких-либо несоответствий в комплектации или повреждений видеорегистратора, обратитесь к производителю или дистрибьютору для замены устройства.
- **4.** В случае неисправности не осуществляйте самостоятельный ремонт устройства.
- **5.** Убедитесь, что в месте установки достаточно пространства для размещения видеорегистратора. Проверьте, чтобы был доступ к задней панели видеорегистратора для осуществления коммутации.

## <span id="page-4-0"></span>**УСТАНОВКА И ПОДКЛЮЧЕНИЕ УСТАНОВКА И ПОДКЛЮЧЕНИЕ**

### **УСТАНОВКА ЖЕСТКОГО ДИСКА МОДЕЛИ В МЕТАЛЛИЧЕСКОМ КОРПУСЕ**

### **Шаг 1**

Открутив фиксирующие вины, расположенные на боковых и задней частях корпуса видеорегистратора (А).

#### **Шаг 2**

Установите жесткий диск. Подключите SATA кабели питания и данных (Б).

#### **Шаг 3**

Зафиксируйте жесткий диск 4 винтами с нижней части корпуса видеорегистратора (В).

### **Шаг 4**

Установите верхнюю крышку и закрутите фиксирующие винты (А).

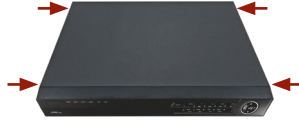

**А**

**В**

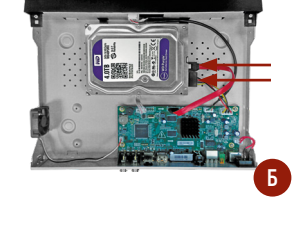

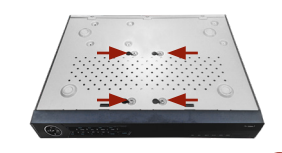

Рис. 1 Установка жесткого диска для моделей в металлическом корпусе

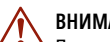

### **ВНИМАНИЕ:**

При работе с чувствительными к статическому электричеству устройствами, такими как жесткий диск или регистратор, убедитесь в антистатической защите вашего рабочего места. Любая электростатическая энергия может повредить жесткий диск или видеорегистратор.

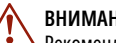

#### **ВНИМАНИЕ:**

Рекомендуется устанавливать специальные жесткие диски для систем видеонаблюдения: Western Digital серии Purple или SeaGate серии SkyHawk.

#### **ВНИМАНИЕ:**

Пожалуйста сохраните упаковку от видеорегистратора. Вы сможете использовать ее для отправки устройства в ремонт, если в процессе эксплуатации будут выявлены какие-либо неисправности.

## **УСТАНОВКА И ПОДКЛЮЧЕНИЕ УСТАНОВКА И ПОДКЛЮЧЕНИЕ**

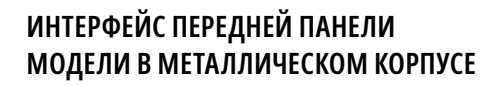

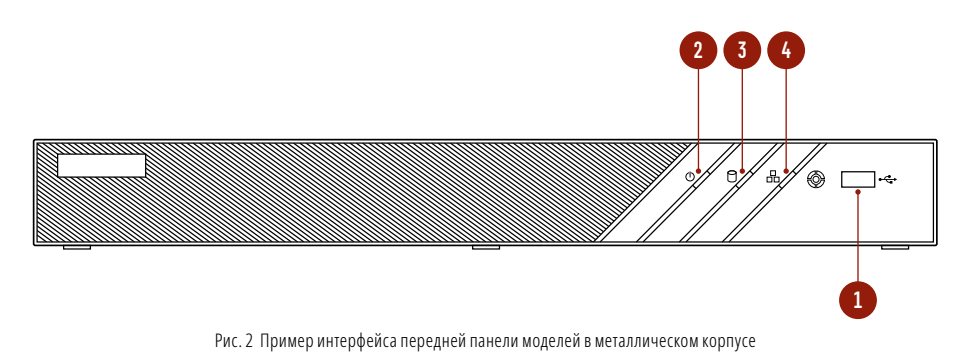

**ИНТЕРФЕЙС ЗАДНЕЙ ПАНЕЛИ МОДЕЛЕЙ В МЕТАЛЛИЧЕСКОМ КОРПУСЕ**

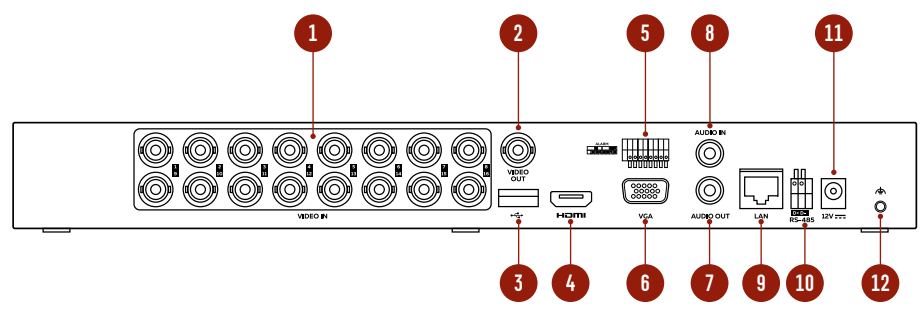

Рис. 3 Пример интерфейса задней панели моделей в металлическом корпусе

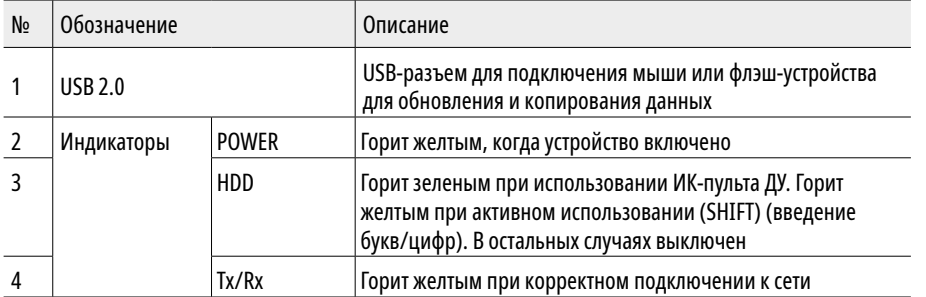

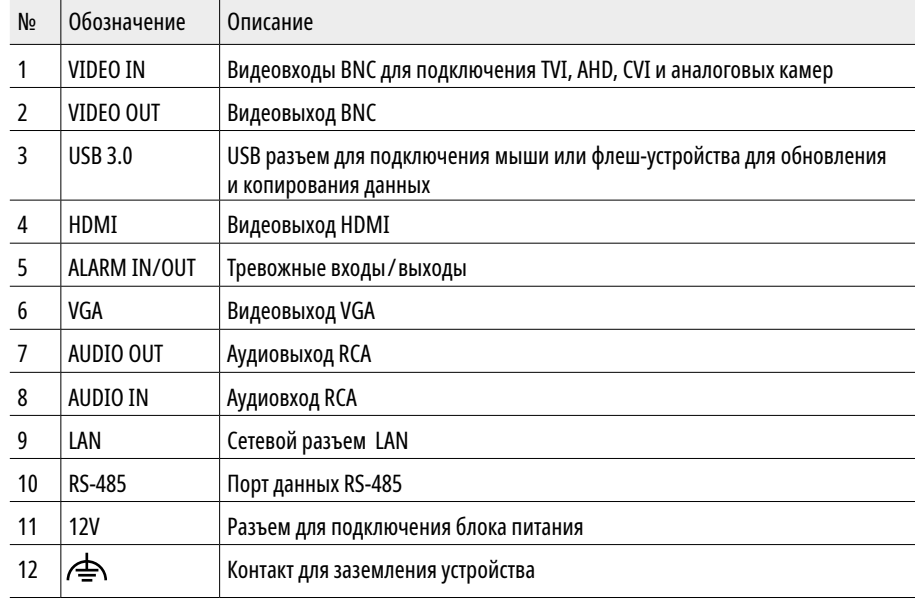

## <span id="page-6-0"></span>**УСТАНОВКА И ПОДКЛЮЧЕНИЕ**

## **РАБОТА USB МЫШИ ОПИСАНИЕ ИКОНОК**

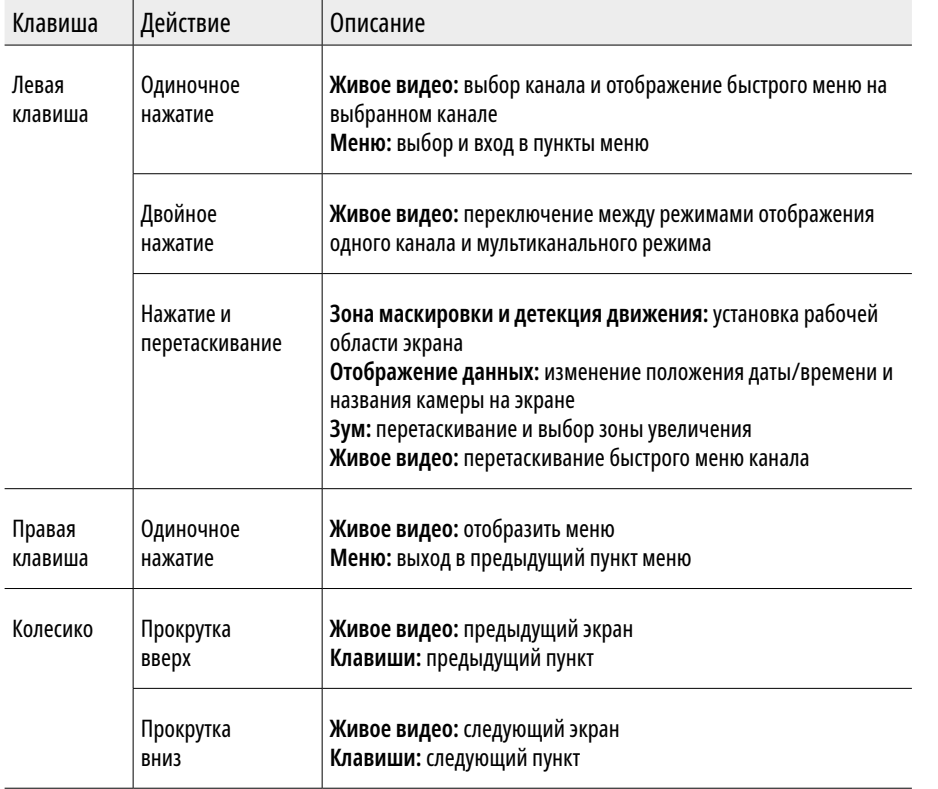

## **ГРАФИЧЕСКИЙ ИНТЕРФЕЙС**

Иконки отображаются в каждом окне, в правом верхнем углу. Можно отключить или изменить положение на экране имени канала, текущей даты и времени.

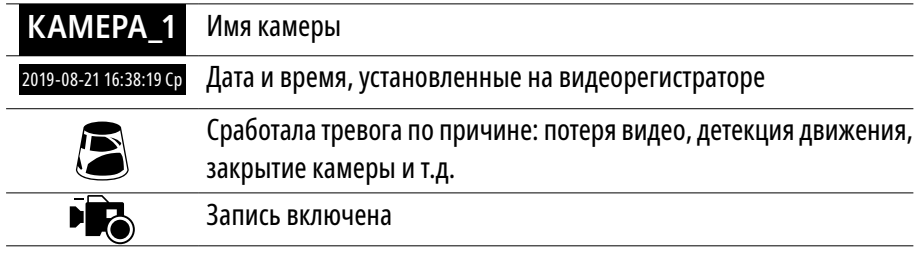

## **БЫСТРАЯ НАСТРОЙКА**

После включения видеорегистратора, автоматически запускается **Помощник.** Он поможет быстро установить основные настройки. Для возврата в предыдущий пункт настроек, нажмите **Пред.** Для сохранения изменений (если они были) и перехода к следующим настройкам, нажмите **Применить** или **След.** Для отмены изменений и выхода из Помощника, нажмите **Отмена** или **Выйти.**

**1. Выбор языка системы.** Выберите интересующий язык системы регистратора. По умолчанию язык –русский.

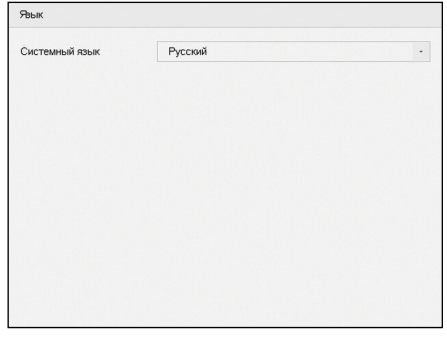

Рис. 4 Язык системы

**2. Установка разрешения монитора.** Предлагается выбрать разрешение 1080p для вашего монитора. Если у Вас монитор с более низким разрешением, то отметьте чекбокс рядом с текстом **Больше не показывать** и нажмите **Нет.** Если же у Вас монитор 1080p, то рекомендуем нажать кнопку **Да. 4. Параметры зарезервированного адреса электронной почты.** Введите адрес

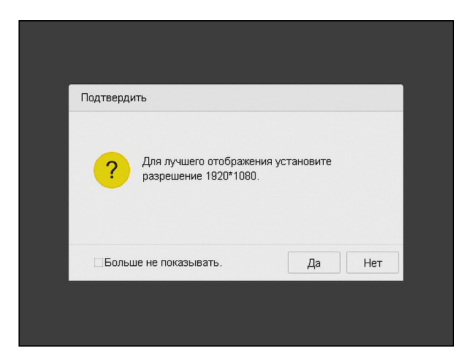

Рис. 5 Установка разрешения монитора

## **ГРАФИЧЕСКИЙ ИНТЕРФЕЙС ГРАФИЧЕСКИЙ ИНТЕРФЕЙС**

**3. Активация видеорегистратора.** Предлагается создать пароль администратора (пароля по умолчанию нет). Пароль обязательно должен содержать буквы и цифры, и иметь не менее 8 знаков. В правом поле отображается надежность введенного пароля. В дальнейшем, при входе, будет необходимо просто ввести заданный пароль. В строке пароля канала по умолчанию можно задать пароль, который будет автоматически присваиваться IP PRO камере при ее активации через регистратор. Также этот пароль можно использовать для быстрого добавления IP камер. Если в строках параметры зарезервированного адреса почты, экспорта GUID и ввода контрольных вопросов отметить чекбокс, то после применения пароля появятся соответствующие окна для создания точек восстановления пароля.

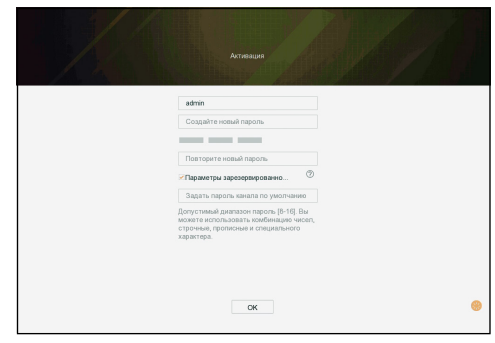

Рис. 6 Активация видеорегистратора

электронной почты (E-mail) с помощью которого можно будет восстановить доступ к регистратору. Подробнее смотрите в пункте **Самостоятельное восстановление пароля**.

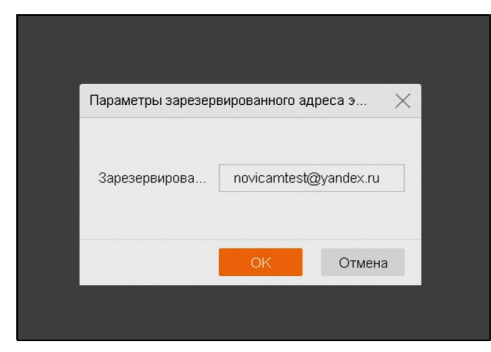

Рис. 7 Резервирование электронной почты

**5. Импорт/экспорт GUID.** Подключите USB накопитель к регистратору. Нажмите кнопку **Обновить,** чтобы отобразился накопитель с его файлами. При необходимости удалите ненужные файлы и создайте папку для хранения файла. Затем нажмите **Резервная копия** для создания файл GUID. Этот файл можно использовать для восстановления пароля, в случае его утери. Подробнее смотрите в пункте **Самостоятельное восстановление пароля.**

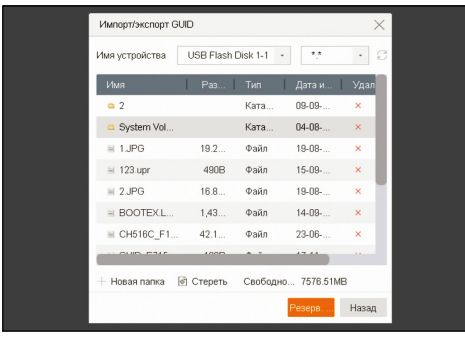

Рис. 8 Импорт/экспорт GUID

**6. Ввод контрольных вопросов.** В этом пункте требуется выбрать удобные вопросы, ответы на которые нам будет легко вспомнить, и заполняем ответы в соответствующие поля. Подробнее смотрите в пункте **Самостоятельное восстановление пароля.**

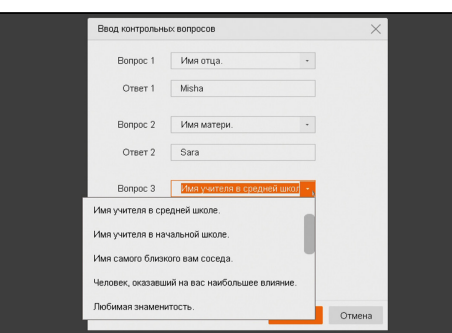

Рис. 9 Ввод контрольных вопросов размета в составляют по составляют в рис. 2008 году и даже в рис. 2014 году и даже на прособха сети даже на прособха сети даже на прособха сети даже на прособха сети даже на прособха сети д

## **ГРАФИЧЕСКИЙ ИНТЕРФЕЙС ГРАФИЧЕСКИЙ ИНТЕРФЕЙС**

**7. Установка даты и времени.** Можно выбрать необходимый часовой пояс, установить формат даты (ГГГГ-ММ-ДД / ММ-ДД-ГГГГ / ДД-ММ-ГГГГ), установить системную дату и время.

В правом нижнем углу можно снять отметку чекбокса о запуске мастера, чтобы при следующем включении регистратора это меню не открылось.

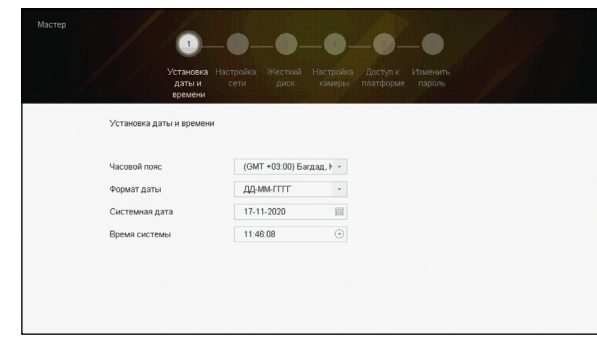

Рис. 10 Установка даты и времени

**8. Настройка сети.** Можно выбрать скорость сети (10/100 Мбит). По умолчанию не стоит галочка DHCP – автоматического получения настроек сети (рекомендуется проставить). При этом, если в сеть подключен роутер/маршрутизатор, то видеорегистратор получит настройки сети автоматически. При неотмеченном чекбоксе можно задавать настройки сети вручную (IP адрес, Маска подсети, Шлюз, DNS).

|                                      | Установка<br>даты и<br>времени | Настройка<br>сети       | Жесткий<br>диск | Настройка<br>Доступ к<br>платформе<br>камеры | Изменить<br>пароль  |                     |
|--------------------------------------|--------------------------------|-------------------------|-----------------|----------------------------------------------|---------------------|---------------------|
| Настройка сети                       |                                |                         |                 |                                              |                     |                     |
| Тип NIC:                             |                                | 10M/100M с автоподстр - |                 | DHCP                                         | $\Box$              |                     |
| Получить адрес DNS-сервера автоматич |                                |                         |                 | IPv4 Agpec                                   |                     | 192 . 168 . 0 . 198 |
| Предпочт D                           | 192.168.0.1                    |                         |                 | Маска подсети IPv4                           | 255 . 255 . 255 . 0 |                     |
| Альтернат D                          |                                |                         |                 | Шлюз по умолчан                              | 192 . 168 . 0       | $\cdot$ 1           |
|                                      |                                |                         |                 |                                              |                     |                     |
|                                      |                                |                         |                 |                                              |                     |                     |

**9. Инициализация жесткого диска.** При подключении нового жесткого диска, его необходимо инициализировать для корректной работы с видеорегистратором. При этом диск будет отформатирован и все данные с него будут удалены.

| Мастер |              | ●                 | 2                           | 3               |                     |                       |                    |                           |
|--------|--------------|-------------------|-----------------------------|-----------------|---------------------|-----------------------|--------------------|---------------------------|
|        |              | даты и<br>времени | Установка Настройка<br>сети | Жесткий<br>диск | Настройка<br>камеры | Доступ к<br>платформе | Изменить<br>пароль |                           |
|        | Жесткий диск |                   |                             |                 |                     |                       |                    |                           |
|        |              |                   |                             |                 |                     |                       |                    |                           |
|        | m            | Метка<br>1        | Емкость<br>931.52GB         |                 | Статус<br>Расписани | Свойство<br><b>RW</b> | Twn<br>Локальный   | Свободное ме.<br>911.00GB |
|        |              |                   |                             |                 |                     |                       |                    |                           |
|        |              |                   |                             |                 |                     |                       |                    |                           |
|        |              |                   |                             |                 |                     |                       |                    |                           |

Рис. 12 Инициализация жесткого диска Рис. 14 Cloud P2P

Видеорегистраторы 5 в 1 **ПСУІСОМ** Руководство пользователя

## **ГРАФИЧЕСКИЙ ИНТЕРФЕЙС ГРАФИЧЕСКИЙ ИНТЕРФЕЙС**

**11. Облачный сервис P2P.** В данном пункте можно включить облачный сервис, а также, задать свой уникальный **Код Подтверждения** для добавления и просмотра устройства с помощью своего аккаунта P2P.

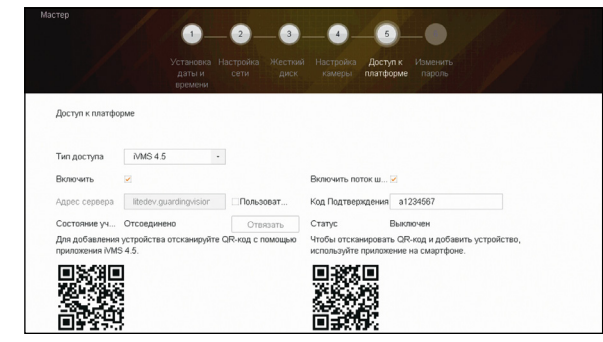

**10. Добавление IP камер.** На данной странице можно добавить и активировать IP камеры (в зависимости от моделей и конфигурации сетевых камер).

|                  | ⋒                              | ⋒<br>$\left( \frac{1}{2} \right)$    | $\overline{4}$                               |                    |  |
|------------------|--------------------------------|--------------------------------------|----------------------------------------------|--------------------|--|
|                  | Установка<br>даты и<br>времени | Настройка<br>Жесткий<br>сети<br>диск | Настройка<br>Доступ к<br>платформе<br>камеры | Изменить<br>пароль |  |
| Настройка камеры |                                |                                      |                                              |                    |  |
|                  |                                |                                      |                                              |                    |  |
|                  |                                |                                      |                                              |                    |  |
|                  |                                |                                      |                                              |                    |  |
|                  | IP адрес                       | 6esonac                              | Кол-во каналов                               | Модель устройства  |  |
| $\Box$           | 192.168.0.37                   | AKTM                                 | 1                                            | BASIC 32           |  |
| $\Box$           | 192.168.0.34                   | AKTM                                 | 1                                            | BASIC 38           |  |
| $\Box$           | 192.168.0.212                  | <b>C</b> AKTH                        | 1                                            | $_{\rm{FC}}$       |  |
| $\Box$           | 192.168.0.102                  | <b>•</b> Акти                        | 1                                            | BASIC_37           |  |
| 口                | 192.168.0.101                  | <b>•</b> Акти                        | 1                                            | BASIC_23           |  |

Рис. 13 Добавление IP камер Рис. 15 Изменение пароля Рис. 15 Изменение пароля Рис. 15 Изменение пароля

**12. Изменить пароль.** Если хотите изменить пароль администратора после активации, отметьте чекбокс в строке **Новый пароль администратора** и введите новый пароль.

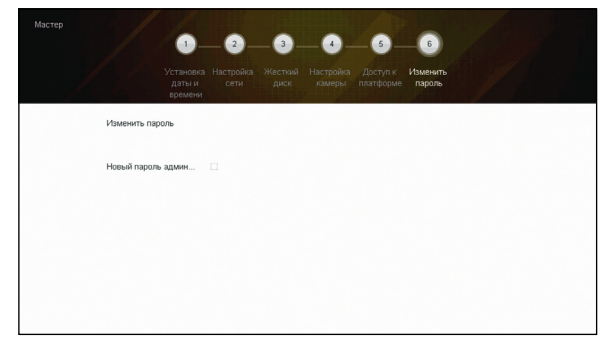

## **ДОСТУП ЧЕРЕЗ ОБЛАЧНЫЙ СЕРВИС P2P**

#### **Шаг 1**

Подключите интернет кабель в LAN разъем видеорегистратора. Включите питание. После загрузки Помощник предложит установить настройки сети. Выберите DHCP (рекомендуется). Если Вы уверены, что сможете ввести настройки сети правильно, можете снять отметку с чекбокса DHCP и ввести настройки вручную. Или можно настроить сеть перейдя в **Меню – Система – Сеть.**

### **Шаг 2**

Для активации сервиса Р2Р войдите в пункт **Меню – Система – Сеть – Дополнительные – Платформы доступа** и поставьте галочку в строке **Включить.** Автоматически будет предложено задать **Код подтверждения.** В новом окне вводим код (он должен состоять из не менее 6 символов) ставим галку для подтверждения и нажимаем **ОК.** Для сохранения настроек нажмите **Применить.**

## **ГРАФИЧЕСКИЙ ИНТЕРФЕЙС ГРАФИЧЕСКИЙ ИНТЕРФЕЙС**

### **Шаг 3**

Для удаленного подключение необходимо знать уникальный номер (9-ти значный) и **Код проверки. Код проверки** можно посмотреть на той же странице, где происходит активация облака в строке **Код Подтверждения**.

Уникальный 9-значный номер устройства можно посмотреть двумя способами:

- **1.** На стикере, размещенном на дне устройства, смотреть пункт **P2P** (или считав QR-код).
- **2.** В пункте **Меню Обслуживание Сведения о системе Информация об устройстве** в строке **Серийный номер** вторая группа из буквы и 8 цифр. Это и есть уникальный номер: например, E12345678.

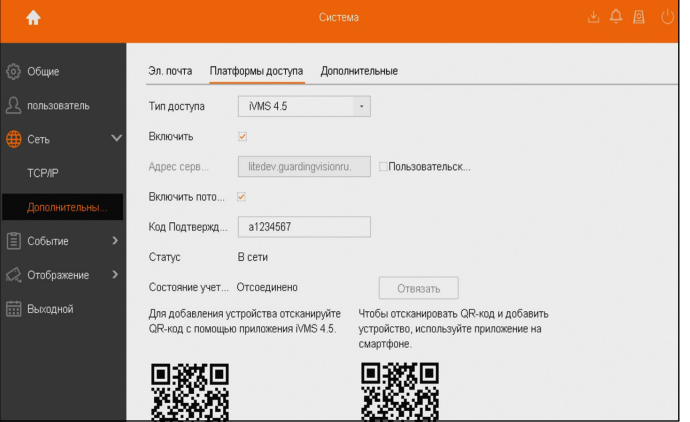

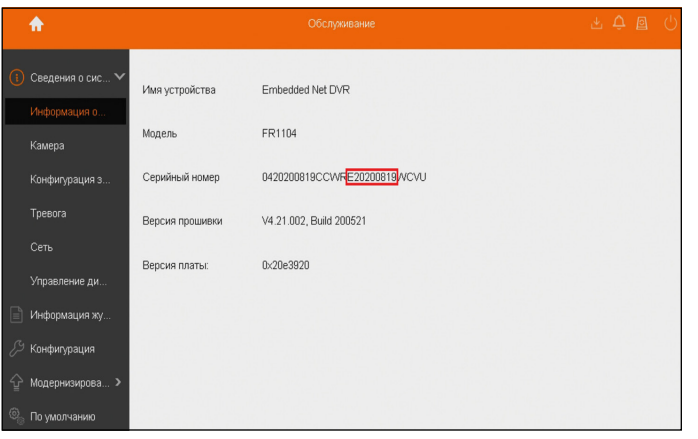

Рис. 16 Активация облака Рис. 17 Уникальный номер устройства

### **Шаг 4**

Программа iVMS 4.5 поможет добавить видеокамеру для просмотра в локальной сети и в облачный аккаунт для удаленного просмотра.

- **1.** Установите приложение iVMS 4.5 (см. Пункт **Доступ с мобильных устройств).**
- 1.1. Затем ознакомьтесь с видеоруководством, считав приведенный QR-код, или воспользуйтесь текстовой информацией ниже до **Шаг 5.**

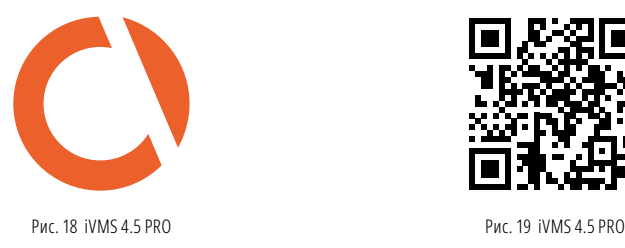

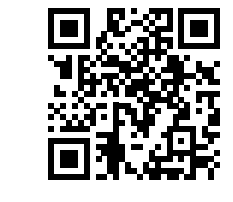

**2.** Запустите приложение. После загрузки iVMS 4.5 нажмите **Вход** (при первом включении приложения необходимо выбрать **Ваш регион).**

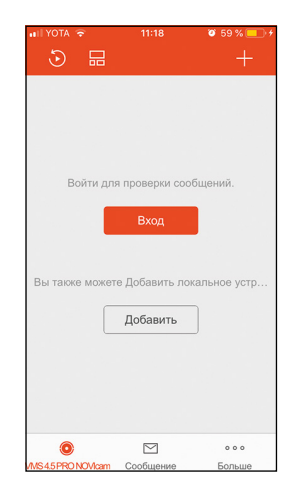

Рис. 20 Cloud P2P

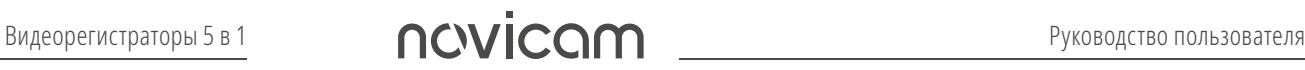

## **ГРАФИЧЕСКИЙ ИНТЕРФЕЙС ГРАФИЧЕСКИЙ ИНТЕРФЕЙС**

- **3.** Нажмите **Зарегистрировать аккаунт** для создания аккаунта и работы с облачным сервисом P2P (если у Вас уже есть аккаунт, то введите свои учетные данные и перейдите к Пункту 6).
- **4.** Регистрация аккаунта возможна по номеру телефона или по электронной почте (для смены способа нажмите на соответствующий текст). После указания своей почты (номера телефона) нажмите **Получить код подтверждения.**

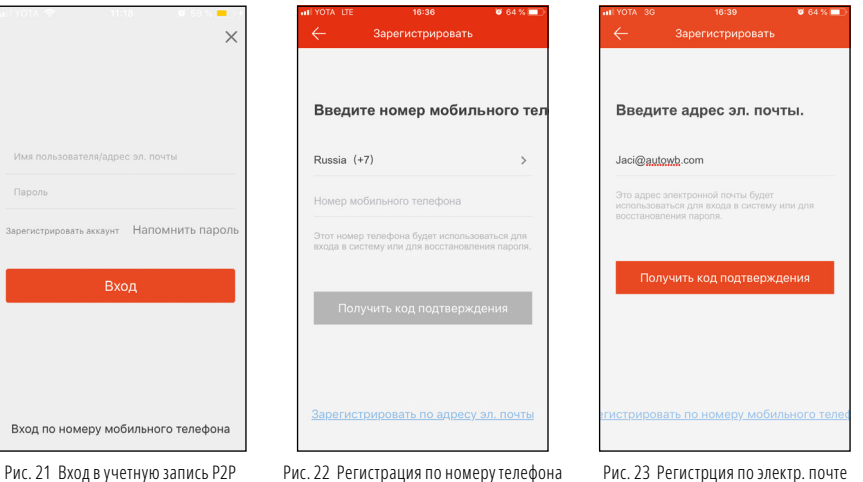

- **5.** В новом окне введите код подтверждения, который нам прислали (на номер/ электронную почту), нажимаем **Следующий.** Задайте пароль для нашей учетной записи. Нажмите **Завершить.**
- **6.** Для добавления устройства нажмите  $\bullet$  расположенный в центре экрана.

**7.** Считайте QR код на регистраторе в разделе **Главное меню – Конфигурация системы – Сеть – Платформы доступа.** Также можно выполнить добавление вручную.

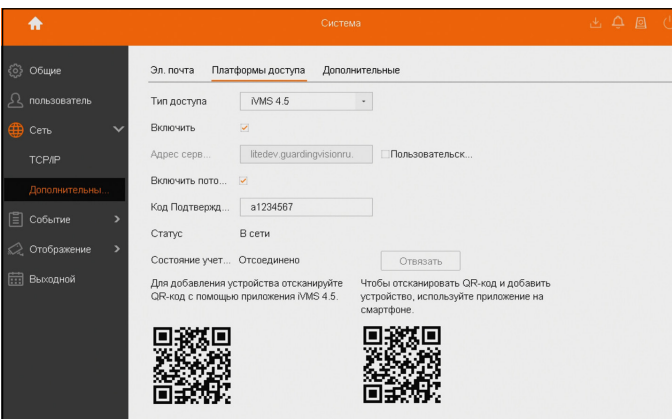

Рис. 27 Сканирование QR-кода

**8.** После того, как устройство найдется – нажмите **Добавить** (если по результатам поиска вышло сообщение **Устройство не в сети,** то проверьте настройки **Сети** устройства и настройки **Платформа доступа).**

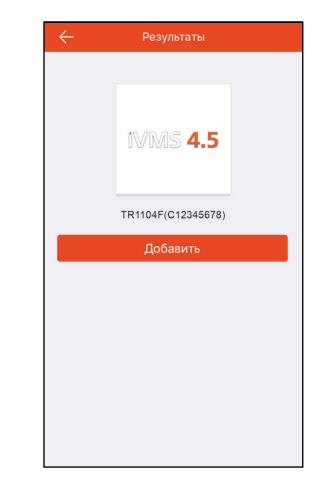

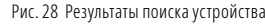

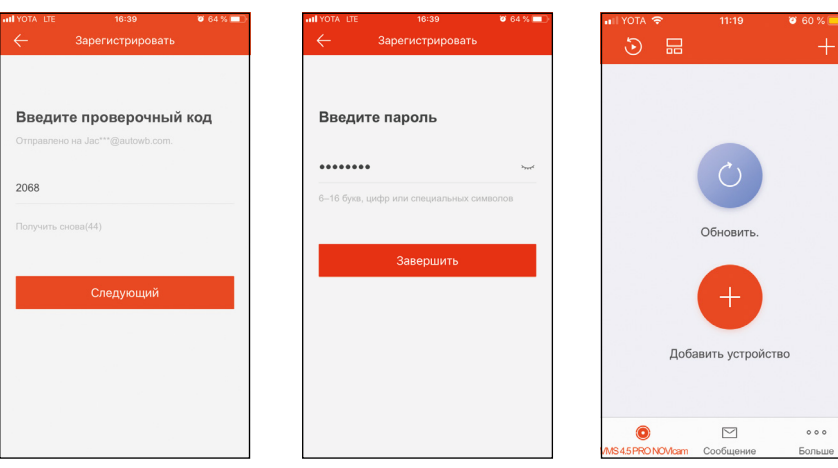

Рис. 24 Ввод проверочного кода Рис. 25 Создание пароля пользователя Рис. 26 Добавление устройства

**9.** Устройство успешно добавлено. Нажмите **Завершить.**

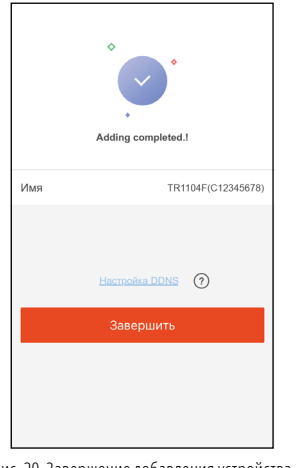

Рис. 29 Завершение добавления устройства

## **Шаг 5**

Облачный просмотр через приложение iVMS 4.1 на компьютере (установка приложения описана на стр. 35)

**1.** Выберите раздел **Управление устройством,** нажав на **Инструменты** в шапке приложения.

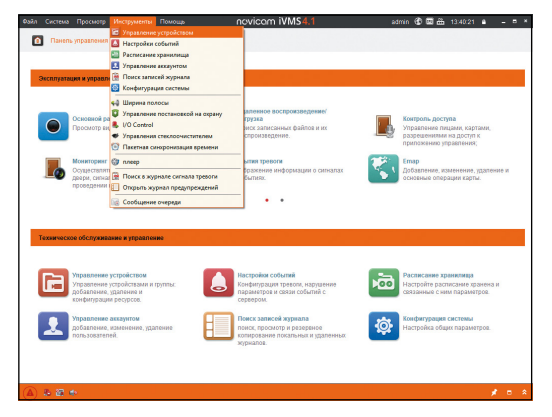

Рис. 30 Управление устройством

## **ГРАФИЧЕСКИЙ ИНТЕРФЕЙС ГРАФИЧЕСКИЙ ИНТЕРФЕЙС**

**2.** В пункте **Устройство** нажмите **Добавить новый тип устройств.** Выберите тип **Р2Р устройство.**

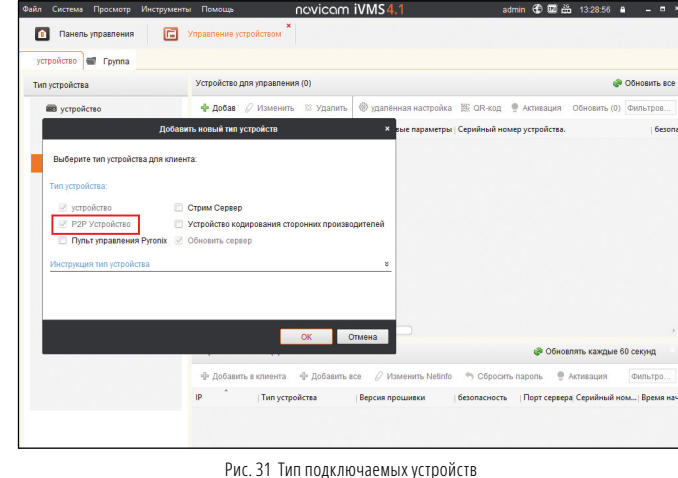

**3.** Нажмите **Вход** для появления окна авторизации. Далее нажмите **Регистрация (Register)** для регистрации аккаунта (рис.33). Если у Вас уже есть аккаунт, то переходим к Пункту 5.

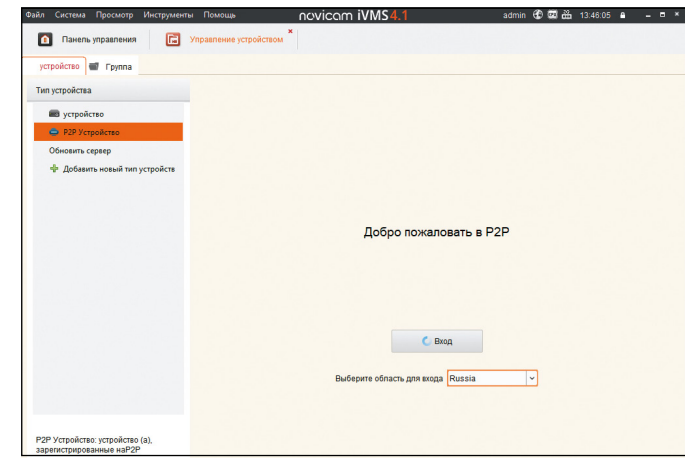

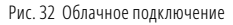

**4.** Заполните данные для регистрации: **Имя аккаунта (User Name), Пароль (Password), Подтверждение пароля (Confirm Password), Электронную почту**  или **Номер телефона (Phone Number/Email Address).** Затем нажмите **Получить проверочный код (Send Message).** На указанный телефонный номер, электронную почту будет выслан проверочный код, который необходимо ввести в последнюю строку. Для завершения регистрации нажмите **Регистрация (Register).**

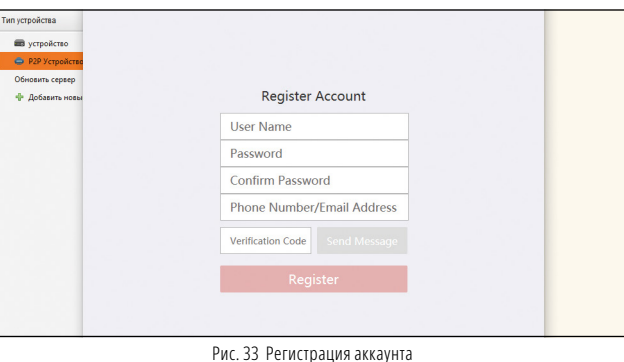

**5.** Введите свои учетные данные и нажмите **Логин (Login).** Если в Ваш аккаунт уже добавлено оборудование, то оно автоматически добавится в группу и можно начать просмотр.

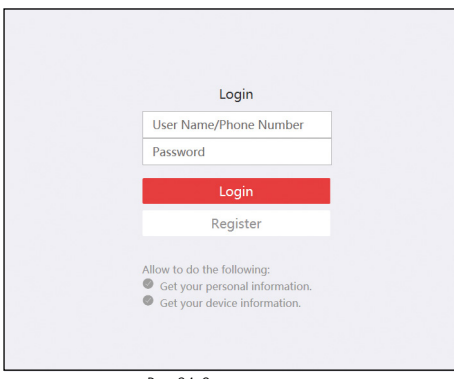

Рис. 34 Окно авторизации

## **ГРАФИЧЕСКИЙ ИНТЕРФЕЙС ГРАФИЧЕСКИЙ ИНТЕРФЕЙС**

**6.** Для добавления устройства нажмите **Добавить устройство (Add Device)** и введите в верхнюю строчку уникальный 9-ти значный номер, а в нижнюю строчку проверочный код (см. Шаг 3).

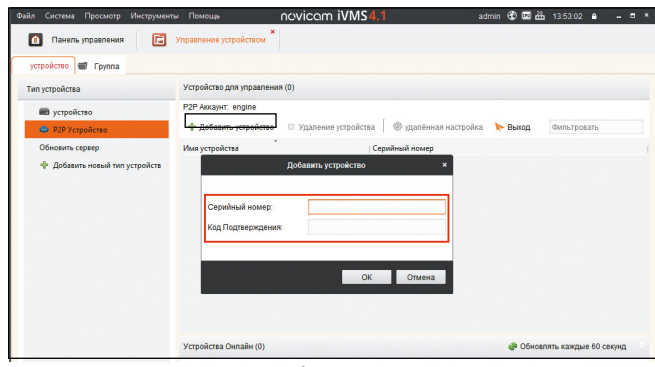

Рис. 35 Добавление устройства

**7.** Добавьте группу. Для этого перейдите на вкладку **Группа,** нажмите **Добавить группу,** введите имя группы и нажмите **ОК.** Можно создать группу по имени устройства, для этого необходимо отметить чекбокс **Создание группы по имени устройства** (после авторизации в своей учетной записи автоматически создается группа с вашим логином).

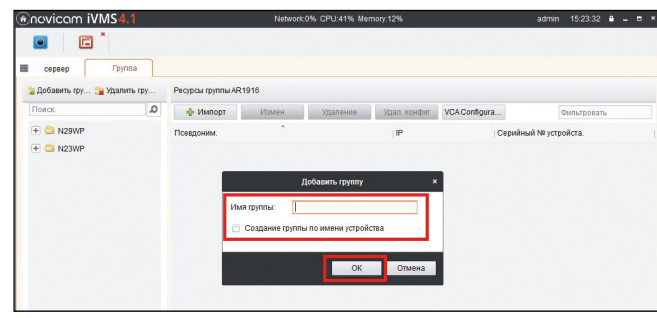

Рис. 36 Создание группы

**8.** После создания группы требуется импортировать добавленные устройства. Выберите нужную группу и нажимаем **Импорт.**

| <b><i>Chovicam</i></b> iVMS4.1                                                  |                       |       | Network 0% CPU:68% Memory:12% |              |               | $15:33:44$ <b>a</b> = <b>a</b> ×<br>admin |  |
|---------------------------------------------------------------------------------|-----------------------|-------|-------------------------------|--------------|---------------|-------------------------------------------|--|
| ×<br>G<br>$\bullet$                                                             |                       |       |                               |              |               |                                           |  |
| E<br><b>Fpynna</b><br>сервер                                                    |                       |       |                               |              |               |                                           |  |
| • Добавить гру • Удалить гру                                                    | Ресурсы группы AR1916 |       |                               |              |               |                                           |  |
| Ω<br>Поиск.                                                                     | ф Импорт              | Измен | Удаление                      | Удал. конфиг | VCA Configura | Фильтровать                               |  |
| $+$ $\blacksquare$ N29WP<br>Θ<br>N23WP<br>Кодирование каналов<br>Тревожный вход | Псевдоним.            | ٠     |                               | IP           |               | Серийный № устройста.                     |  |

Рис. 37 Импорт устройства в группу

## **ГРАФИЧЕСКИЙ ИНТЕРФЕЙС ГРАФИЧЕСКИЙ ИНТЕРФЕЙС**

**10.** Для корректного отображения камер, в окне группы каналов, дважды кликните на канал устройства и введите **Ключ потока** нашего устройства и нажмите **Копировать** для его дублирования на все каналы устройства.

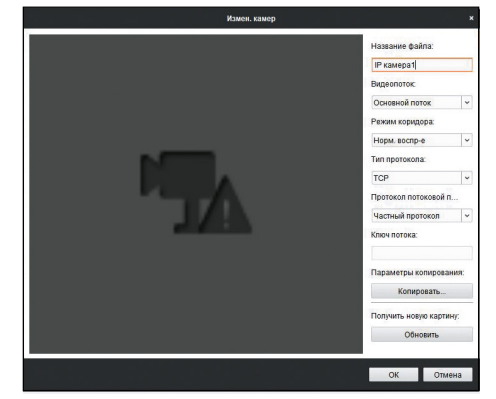

Рис. 39 Изменение настроек камеры

**9.** В окне импорта конфигурируем наши группы. Слева выберите нужные каналы, а в меню справа - нужную группу. Для присвоения каналов к группе нажмите **Импортировать.** Для импорта всех каналов нажмите **Импорт. все.**

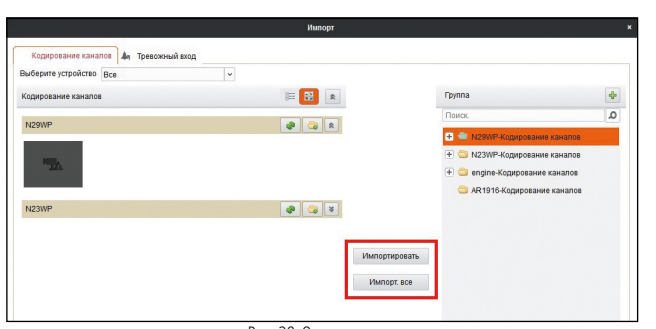

Рис. 38 Окно импорта

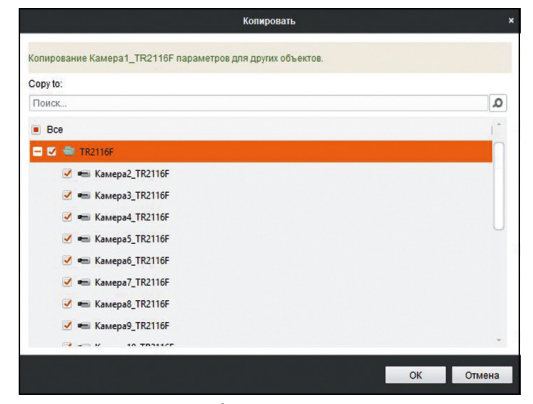

Рис. 40 Дублирование ключа потока

**11.** Для просмотра камер выберите пункт **Панель управления – Основной ракурс.** В левой части будут отображаться добавленные устройства. Разверните папку группы, камеры из которой необходимо просматривать, нажав на  $\boxplus$  слева от нее. Перетащите требуемые каналы в любое из окон просмотра справа (при двойном нажатии на камеру она начнет отображаться в выделенном окне справа).

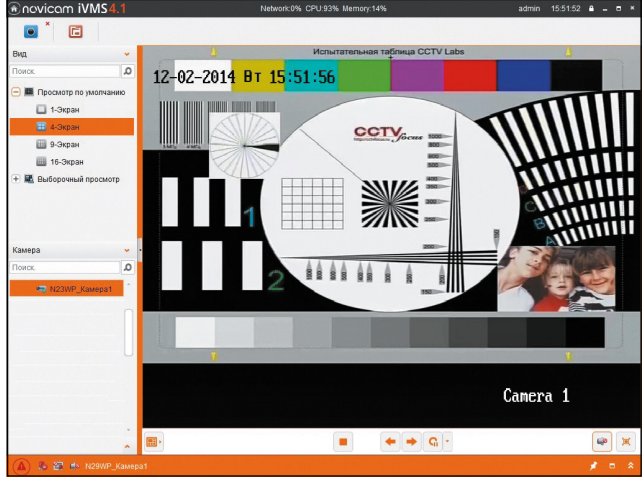

Рис. 41 Основной ракурс

## **ДОСТУП С МОБИЛЬНЫХ УСТРОЙСТВ**

Для доступа к устройствам с мобильных телефонов или планшетов, необходимо использовать программу iVMS 4.5 PRO для смартфонов и планшетов на платформе Android и iOS.

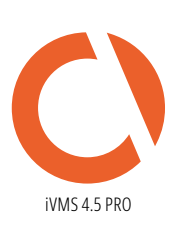

#### **Для того, чтобы скачать приложение:**

- **1.** Войдите со своего мобильного устройства в **Google Play (для Android)** или **AppStore (для iOS).**
- **2.** Введите в строке поиска название приложения **iVMS 4.5 PRO.**
- **3.** Нажмите на кнопку **Установить** и дождитесь окончания загрузки, значок приложения появится на рабочем столе.

Приложения можно использовать для удаленного доступа из любой точки мира. Подробное подключение описано в **Шаге 4** Пункта **Доступ через облачный сервис P2P.**  Просмотр камер осуществляется через интуитивно понятный интерфейс приложения.

## **ДОСТУП С КОМПЬЮТЕРА**

Для доступа к устройствам с компьютера, необходимо использовать приложение iVMS 4.1 на операционной системе Windows.

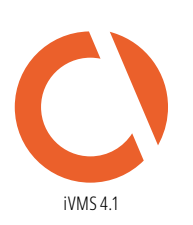

### **Для того, чтобы скачать приложение:**

- **1.** Вставьте CD диск из комплекта устройства или скачайте его, из файлов поддержки вашего устройства, на сайте **www.novicam.ru**
- **2.** Установите приложение. При первом запуске нужно создать пароль для учетной записи **admin** этого компьютера.

Приложение можно использовать для удаленного доступа из любой точки мира. Подробное подключение описано в **Шаге 4** пункта **Доступ через облачный сервис P2P.**

## **ВОССТАНОВЛЕНИЕ ПАРОЛЯ С ПОМОЩЬЮ GUID ФАЙЛА**

Для восстановления посмотрите видеоинструкцию, просканировав QR-код или используйте пошаговую инструкцию ниже.

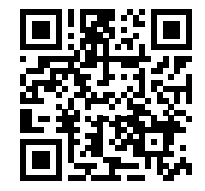

Рис. 42 Видеоинструкция Восстановление пароля

#### **Шаг 1**

Экспортировать файл GUID можно при активации регистратора (см. пункт БЫСТРАЯ НАСТРОЙКА). Если при активации файл не экспортировался, то можно это сделать вручную перейдя в **Главное меню** (символ дом) **– Конфигурация – Пользователь.**  Далее выберите пользователя admin нажмите **Изменить.** Во всплывающем окне введите пароль администратора и нажмите **След.** Далее установите галку в строке **Файл GUID** и нажмите **OK.** Появится новое окно. Установите USB-флэшку в регистратор и нажмите обновить  $\mathfrak{S}$ . Отобразится содержимое накопителя. При необходимости можно удалять файлы и создавать папки. Для экспорта файла GUID нажмите **Резерв.копия.**

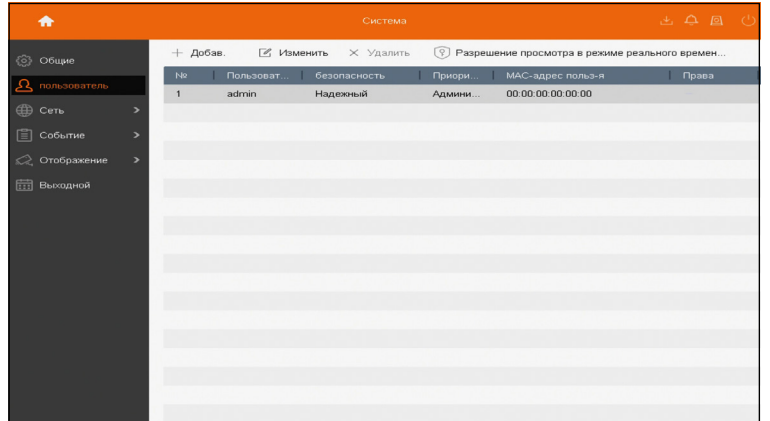

Рис. 43 Конфигурация пользователей

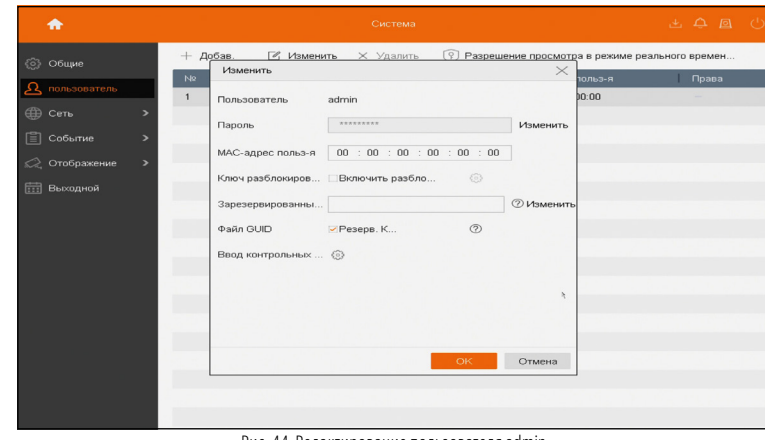

Рис. 44 Редактирование пользователя admin

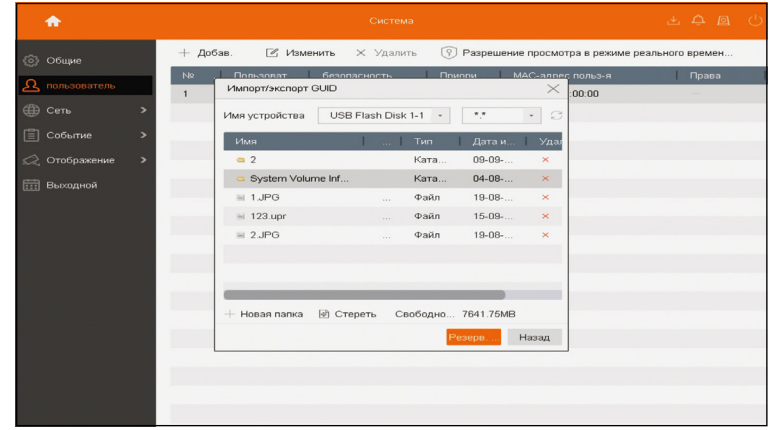

Рис. 45 Экспорт файла GUID на USB носитель

**Шаг 2**

Для восстановления пароля, в окне входа в учетную запись нажимаем пункт **Забыли пароль?**

Выберите способ восстановления пароля **Верификация по GUID.** Далее укажите путь к GUID файлу на USB-носителе и нажмите **Импорт.** После этого дважды введите новый пароль для Пользователя **admin.**

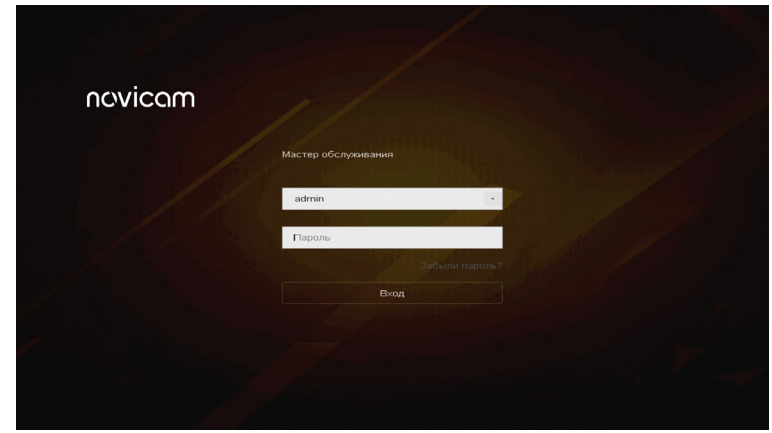

Рис. 46 Окно активации

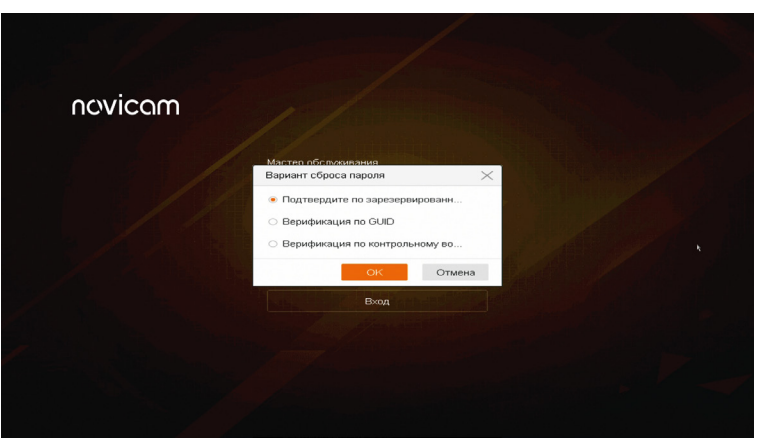

Рис. 47 Выбор способа восстановления пароля

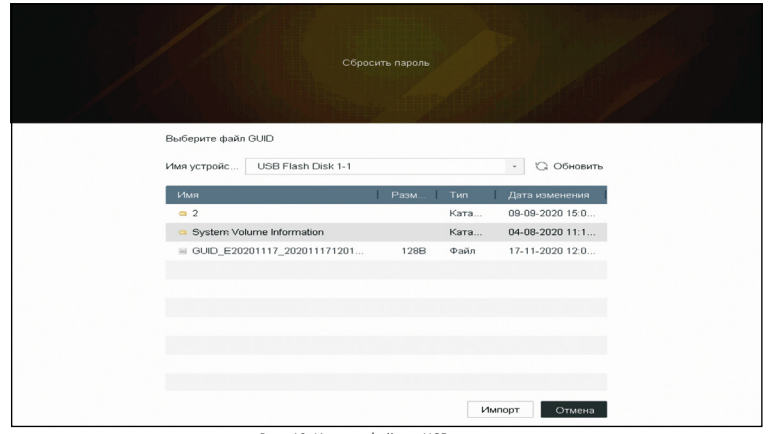

Рис. 48 Импорт файла с USB носителя

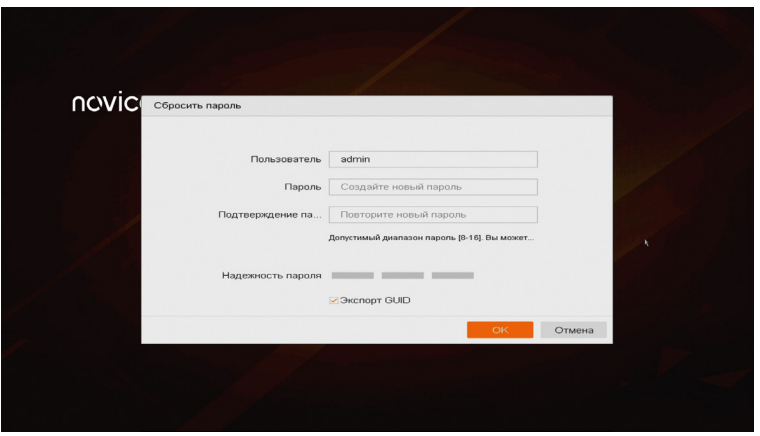

Рис. 49 Окно ввода нового пароля

### **ВОССТАНОВЛЕНИЕ ПАРОЛЯ С ПОМОЩЬЮ КОНТРОЛЬНЫХ ВОПРОСОВ**

Для восстановления посмотрите видеоинструкцию, просканировав QR-код или используйте пошаговую инструкцию ниже.

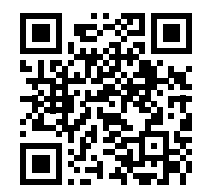

Рис. 50 Восстановление пароля с помощью контрольных вопросов

## Видеорегистраторы 5 в 1 **ПСМІСОМ** В Руководство пользователя

## **ГРАФИЧЕСКИЙ ИНТЕРФЕЙС ГРАФИЧЕСКИЙ ИНТЕРФЕЙС**

### **Шаг 2**

Для восстановления пароля, в окне входа в **Учетную запись,** нажмите пункт **Я не помню пароль.** Выберите способ восстановления пароля **Верификация по контрольному вопросу.** Далее заполните ответы на выведенные вопросы и нажмите **ОК.** После этого дважды введите новый пароль для Пользователя **admin**.

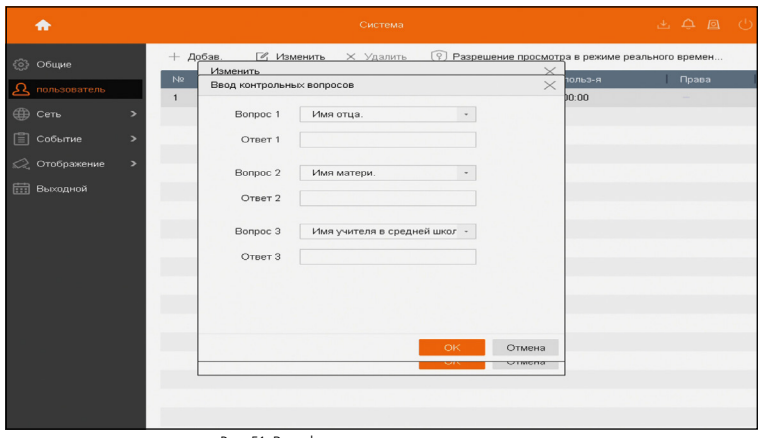

Рис. 51 Верификация по контрольному вопросу

## **Шаг 1**

Задать контрольные вопросы можно при активации регистратора (см. пункт БЫСТРАЯ НАСТРОЙКА). Если при активации вопросы не были заданы, то можно это сделать вручную перейдя в **Главное меню** (символ дом) **– Конфигурация – Пользователь.** Далее выберите пользователя **admin** нажмите **Изменить.** Во всплывающем окне введите пароль администратора и нажмите **След.** Далее нажмите на шестеренку в строке **Ввод контрольных вопросов.** Появится новое окно. Выберите три наиболее удобных контрольных вопросов (для вывода меню вопросов нажмите на текст вопроса, например, Имя вашего отца) и введите ответ под каждым вопросов с помощью виртуальный клавиатуры (она появляется, если нажать на ячейку ввода). После внесения данных нажмите **ОК**.

#### **ВНИМАНИЕ:**

Для смены языка на виртуальной клавиатуре воспользуйтесь кнопкой планета. Для выбора **русского языка** кнопку необходимо нажать несколько раз.

### **ВНИМАНИЕ:**

После любого сброса пароля файл GUID становится недействительным. Для восстановления пароля с помощью файла GUID требуется экспортировать новый файл (см. **Шаг 1** Восстановление пароля с помощью GUID файла).

### **ВОССТАНОВЛЕНИЕ ПАРОЛЯ С ПОМОЩЬЮ E-MAIL**

Для восстановления посмотрите видеоинструкцию, просканировав QR-код или используйте пошаговую инструкцию ниже.

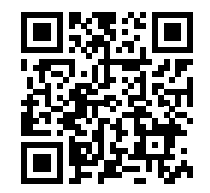

Рис. 52 Восстановление пароля с помощью E-mail

## Видеорегистраторы 5 в 1 **ПСУІСОМ** Руководство пользователя

## **ГРАФИЧЕСКИЙ ИНТЕРФЕЙС ГРАФИЧЕСКИЙ ИНТЕРФЕЙС**

### **Шаг 2**

Для восстановления пароля, в окне входа в **Учетную запись,** нажмите пункт **Я не помню пароль.** Выберите способ восстановления пароля **Подтвердите по зарезервированному E-mail.** Откроется новое окно с инструкцией по восстановления пароля с двумя вариантами сброса.

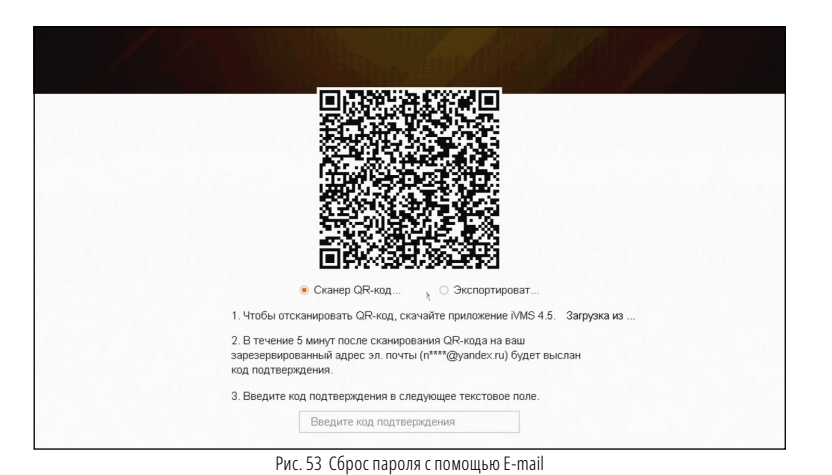

**Шаг 1**

Задать резервный E-mail можно при активации регистратора (см. пункт БЫСТРАЯ НА-СТРОЙКА). Если при активации E-mail не был задан, то можно это сделать вручную перейдя в **Главное меню** (символ дом) **– Конфигурация – Пользователь.** Далее выберите пользователя **admin** и нажмите **Изменить.** Во всплывающем окне введите пароль администратора и нажмите **След.** Далее в строке **Зарезервированный E-mail** нажмите **Изменить.** Затем нажмите ЛКМ в строке ввода для появления виртуальной клавиатуры и введите свой E-mail адрес. После внесения данных нажмите **ОК.**

## <span id="page-21-0"></span>**ДОПОЛНИТЕЛЬНАЯ ИНФОРМАЦИЯ**

## **1. ТРАНСПОРТИРОВКА И ХРАНЕНИЕ**

- 1.1. Оборудование в транспортной таре перевозится любым видом крытых транспортных средств согласно действующим нормативам.
- 1.2. Условия транспортирования оборудования должны соответствовать условиям хранения 5 по ГОСТ 15150-69.
- 1.3. Хранение оборудования устройства в транспортной таре на складах изготовителя регламентируется условиями 1 по ГОСТ 15150-69.

### **2. УТИЛИЗАЦИЯ**

Утилизацию продукции, содержащей электронные компоненты, необходимо производить в соответствии с местными законами и нормативными актами. Для подробной информации о правилах утилизации обратитесь к местным органам власти.

## novicom

## **БОНУС МАРКЕТ**

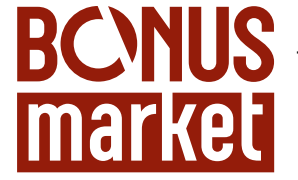

БОНУС МАРКЕТ – программа лояльности для клиентов ГК Новигрупп и их партнеров, поощряющая лиц, монтирующих оборудование Novicam™ и Далсвязь™, позволяющая накапливать баллы и обменивать их на подарки в нашем интернет-магазине бонусов.

**КОПИТЕ БАЛЛЫ**

Каждой модели камеры, регистратора, домофона, вызывной панели или репитера соответствует определенное количество баллов. Таблицу соответствия, Вы можете посмотреть на нашем сайте **www.novicam.ru** и **www. dalsvyaz.ru** в разделе **Бонус Маркет.** Для зачисления необходимо:

- Подписаться на нас в соцсетях;
- Войти в личный кабинет;
- Ввести уникальный номер, состоящий из последних 10 символов серийного номера устройства, расположенном на стикере оборудования.
- **ПОЛУЧАЙТЕ БОЛЬШЕ БАЛЛОВ**

Дополнительные баллы также могут начисляться за участие в наших мероприятиях: семинарах, вебинарах, мотивационных акциях и проч.

## **МЕНЯЙТЕ БАЛЛЫ НА НУЖНЫЕ ПОДАРКИ**

Накопив достаточное количество баллов, Вы можете выбрать себе подарок в каталоге.

Доставка товаров осуществляется бесплатно до пункта выдачи заказов интернетмагазина **Все инструменты,** до двери, если эта опция доступна для Вашего города, или до ближайшего офиса Дилера или Партнера **ГК Новигрупп.**

С полными условиями и правилами **программы** Бонус Маркет можно ознакомиться на сайтах **www.novicam.ru** и **www.dalsvyaz.ru**

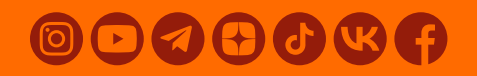

© Copyright 2022 Novicam (v.2.0) www.novicam.ru